# **Guide - Purchasing a License Minecraft Education Edition**

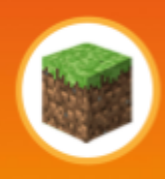

## Key Steps:

Coding

with Kia

- 1. Purchase the Minecraft [Education](#page-0-0) Edition license
- 2. Turn off the 2-factor [authentication](#page-4-0)

### <span id="page-0-0"></span>**Purchase the License**

**Detailed Guide:**

- 1. Visit the Minecraft Education Edition License [Purchase](https://aka.ms/MCEDUCommercialPurchase) Site
- 2. Enter your personal or any other email address you wish to use to sign up

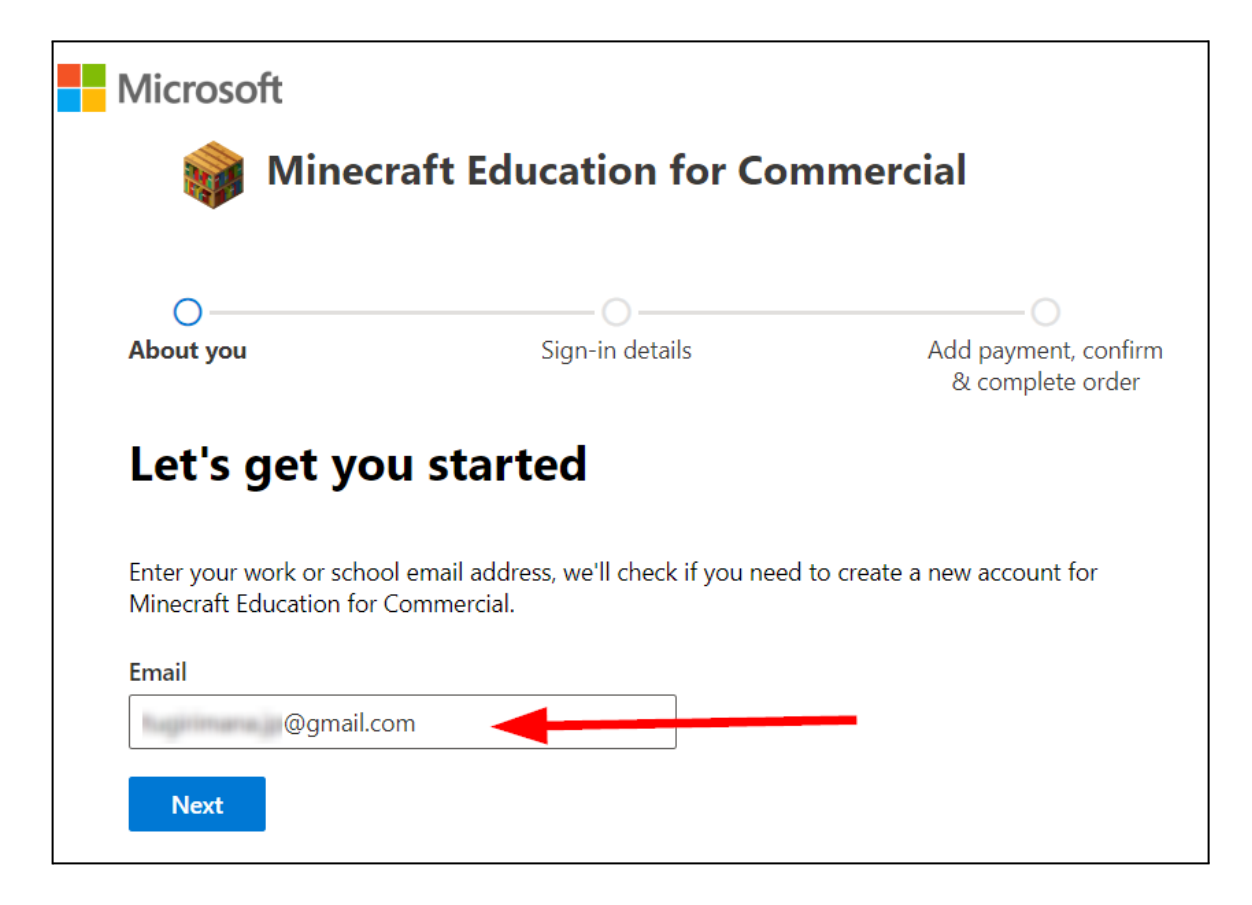

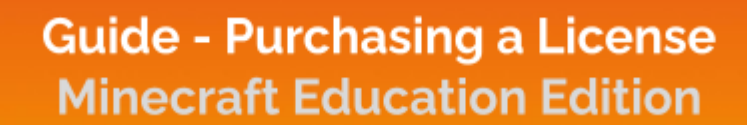

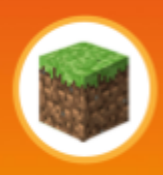

3. Proceed with account creation

Coding

with Kids

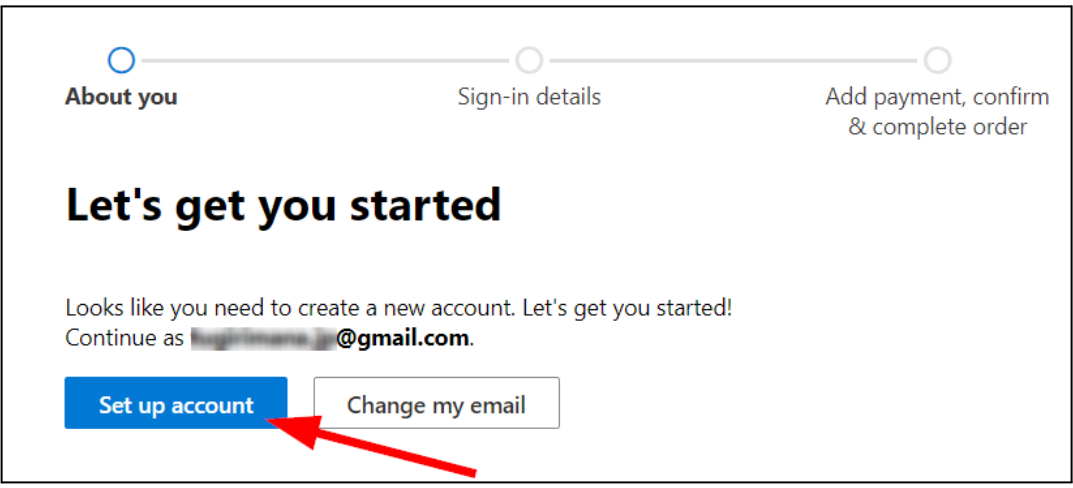

- 4. Enter your personal information
	- *○ You may enter anything for the company name field and 1 person for company size*

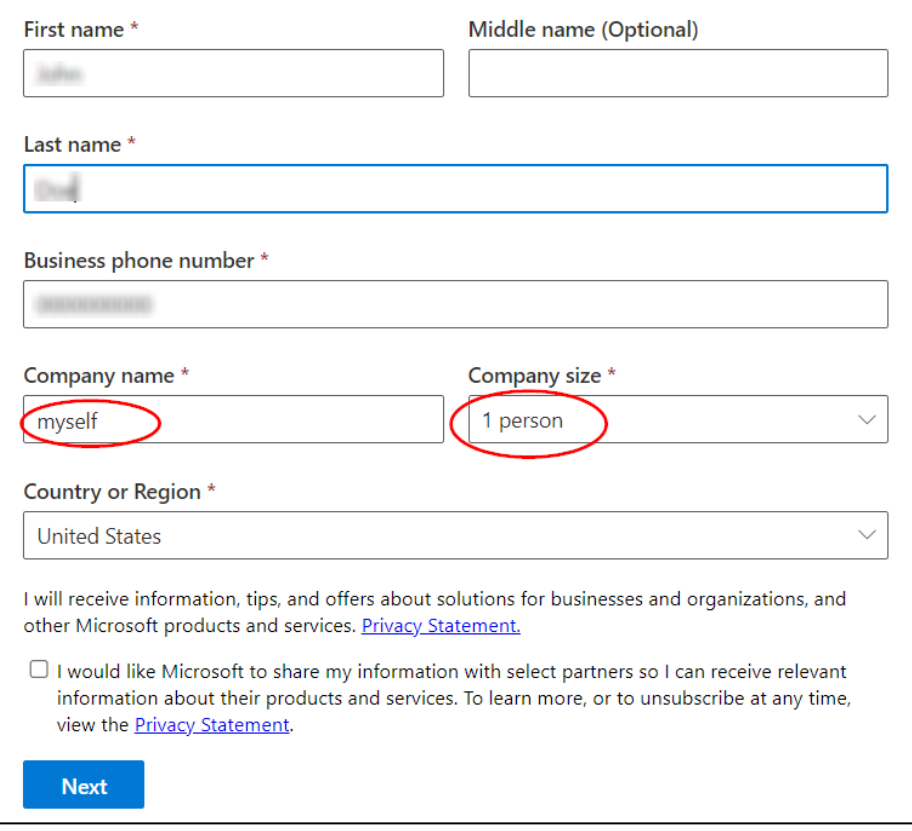

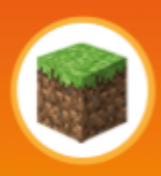

#### 5. Verify your phone number

Coding

with Kid

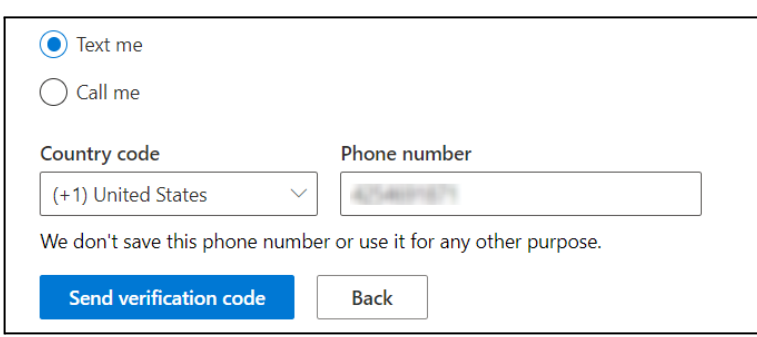

- 6. Set your username, domain name, and password
	- The domain name can be anything, such as family last name (e.g. **thejohns**)

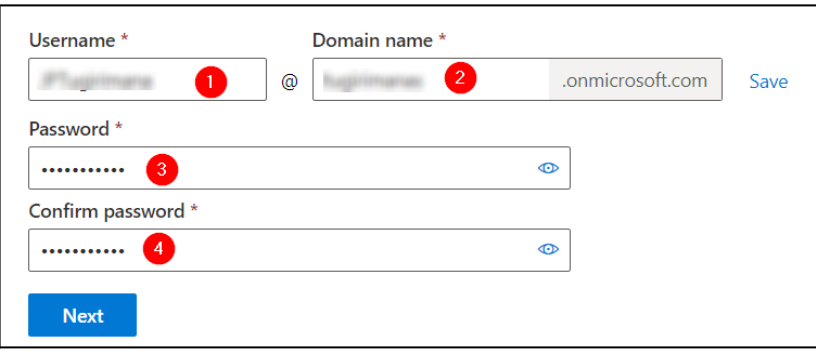

- 7. Select quantity and add a payment method
	- Make sure you select at least one (hit **update** button is you see one)

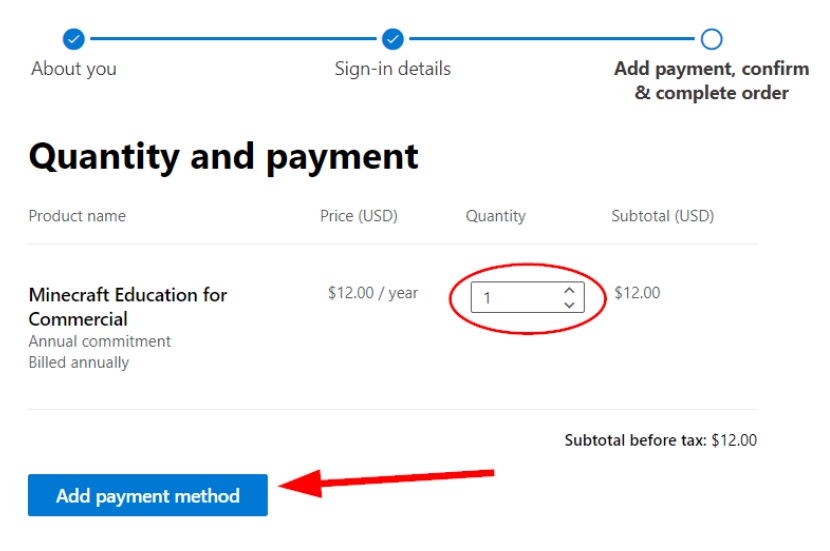

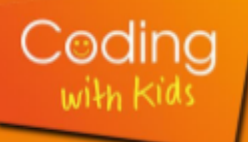

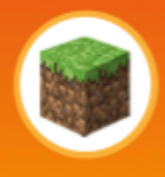

- 8. Once you add the payment method, you get your username on the "Confirmation details" page
	- Make sure you save the username, it is your license.
	- You can now sign-in into Minecraft Education edition on your computer with this username and the password you added during registration
	- Click on the "Start using Minecraft Education for Commercial" button. It will take you to the admin dashboard (bookmark the url) where you can manage your account.

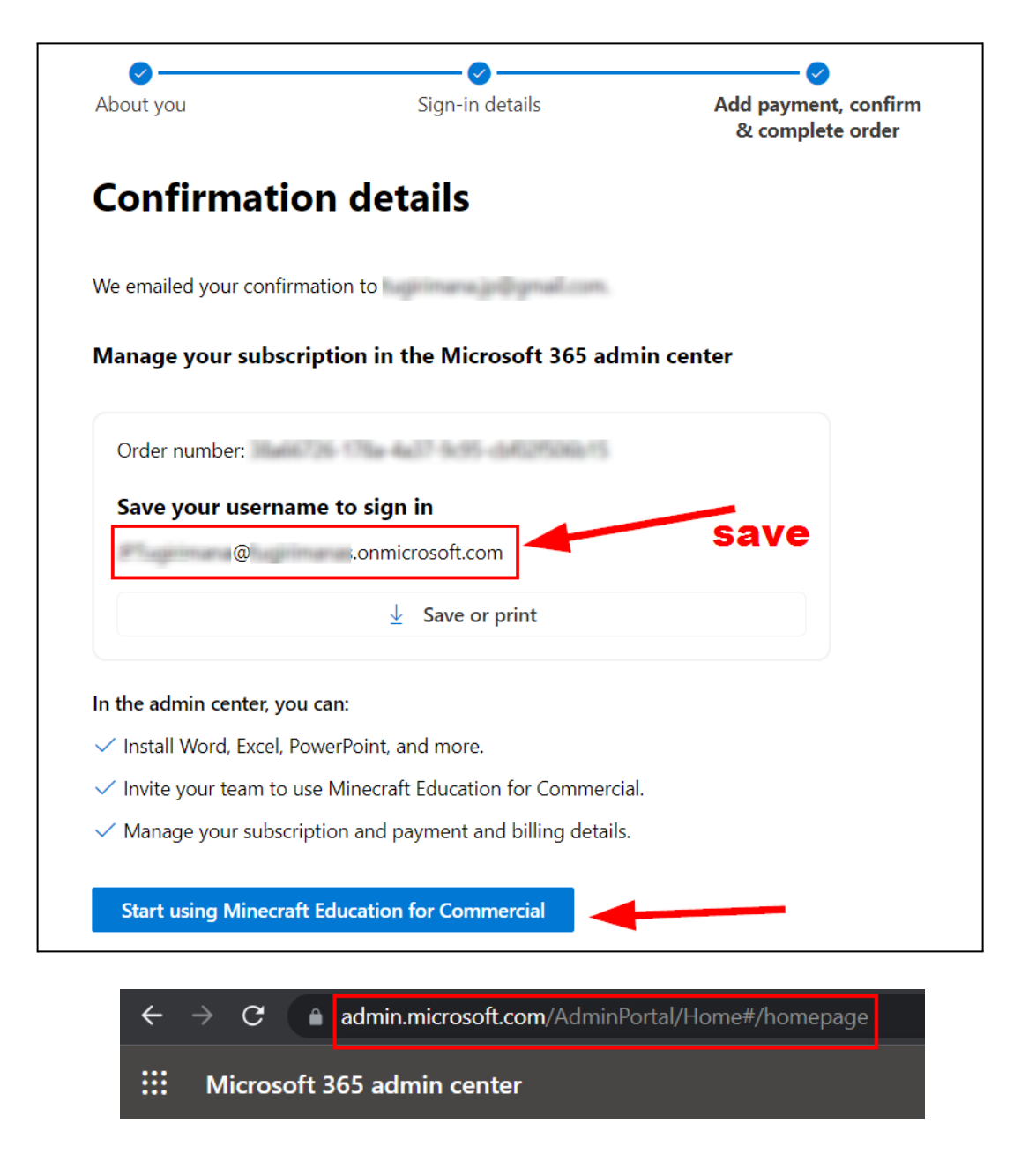

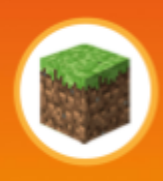

### <span id="page-4-0"></span>**Turn OFF the 2-Factor Authentication**

Codin

**Please do this quick account setup to allow a smooth first class:**

- 1. Go to Azure Active Directory Properties: [Microsoft](https://shorturl.at/zQ369) Azure Portal
	- You will need to login with your Minecraft Education credentials
- 2. At the bottom of the page, choose Manage Security defaults (highlighted in yellow in the image below). A side window will then appear.

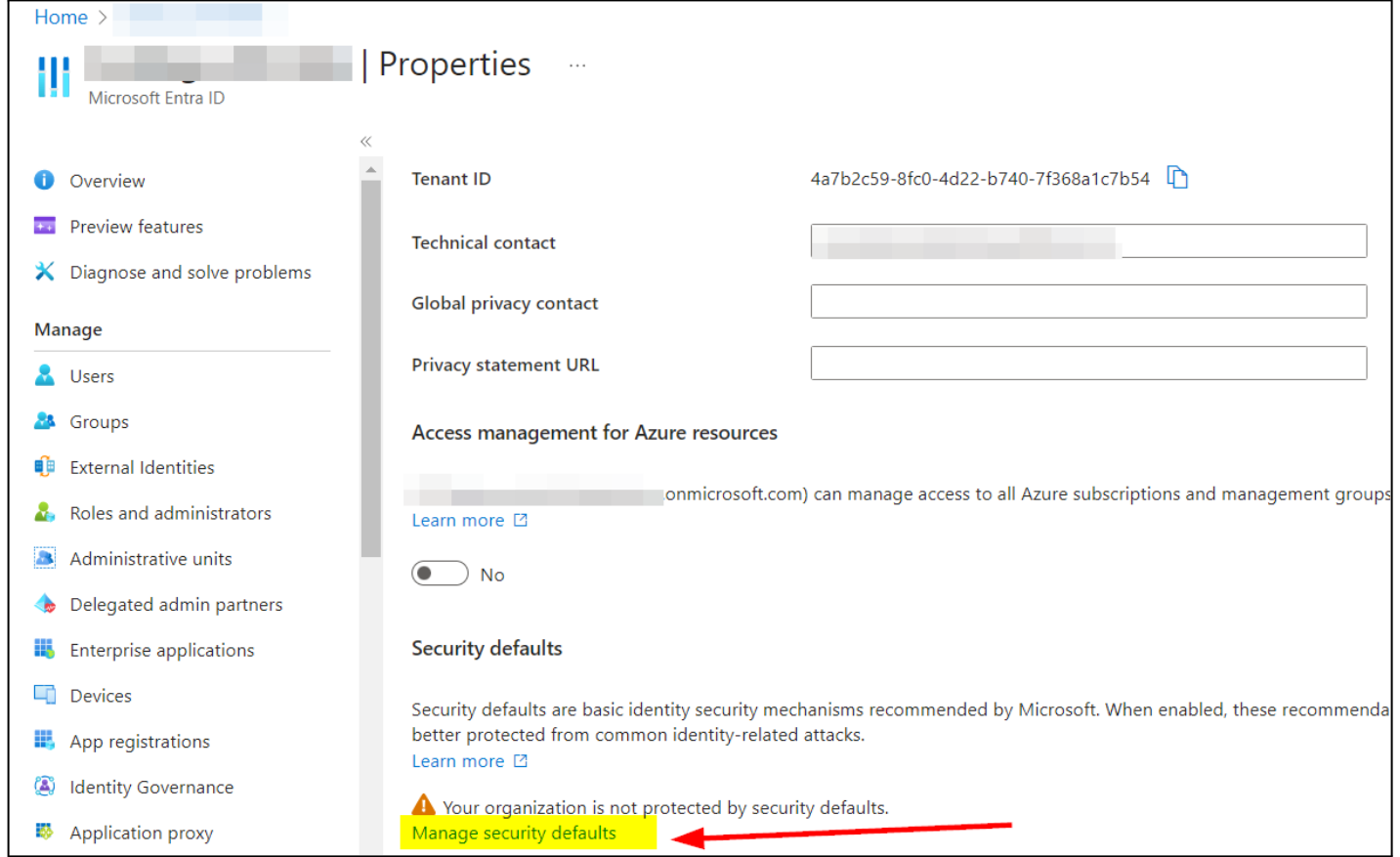

3. In the drop down **choose** "disable security defaults", select a reason for disabling, and then click **Save**.